## **INSTRUCTIONS FOR ADJUSTING THE RECAP EXCEL FILE**

**1. Right click on Column H (April) and choose "Insert" to add a column between March and April.**

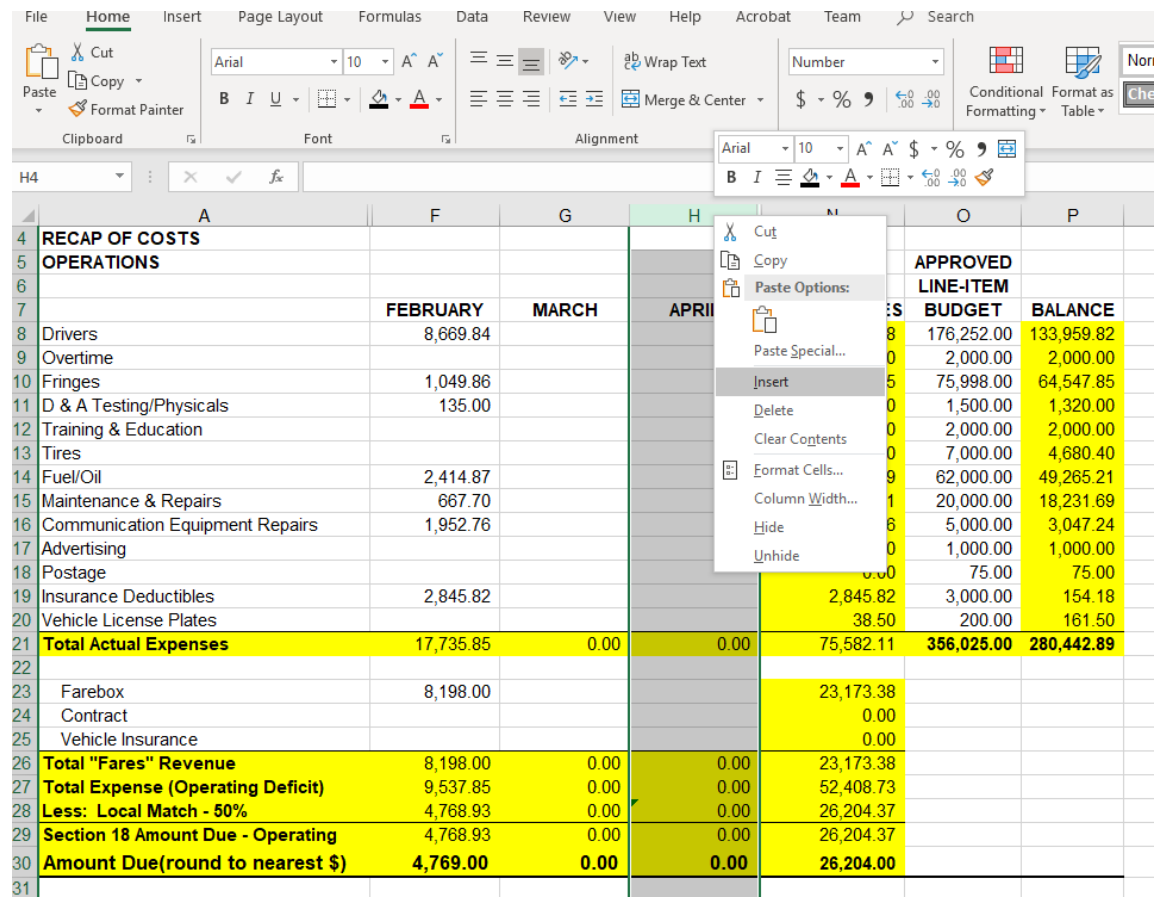

**2. Column H becomes a blank column.**

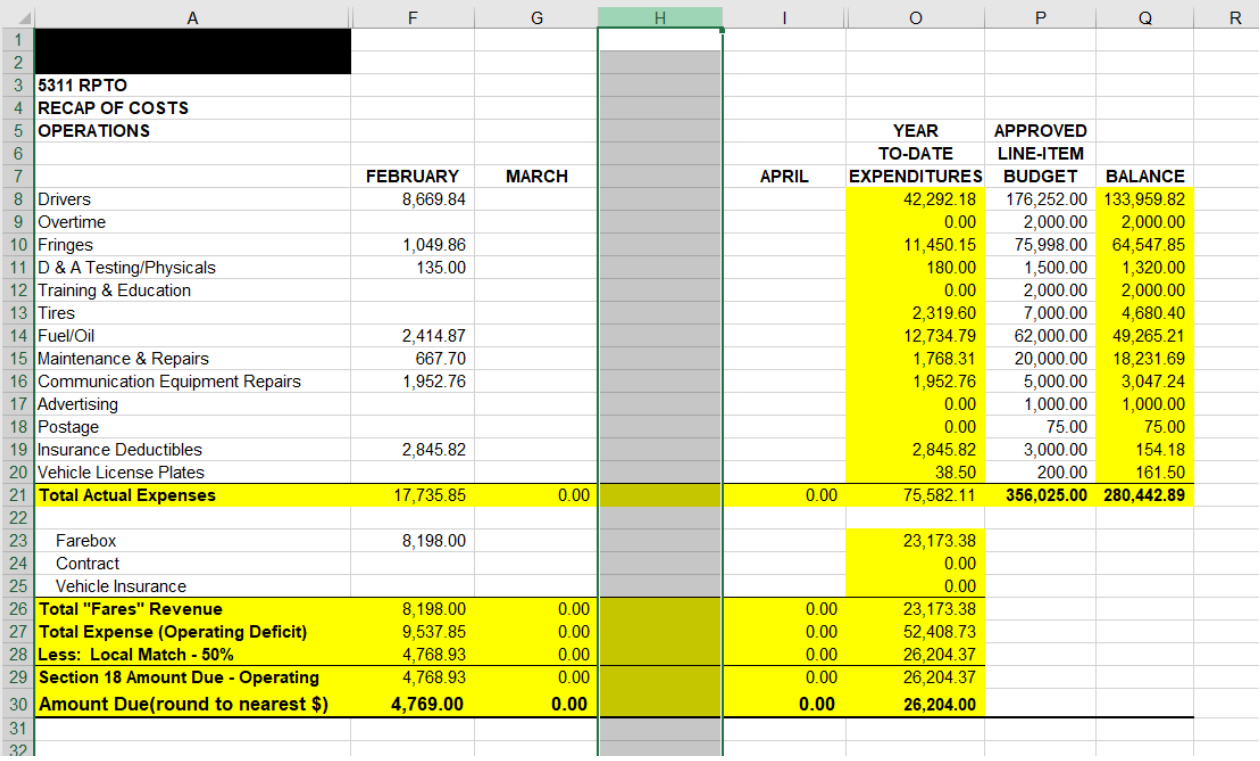

### **3. Right click on Column G to copy the entire March column.**

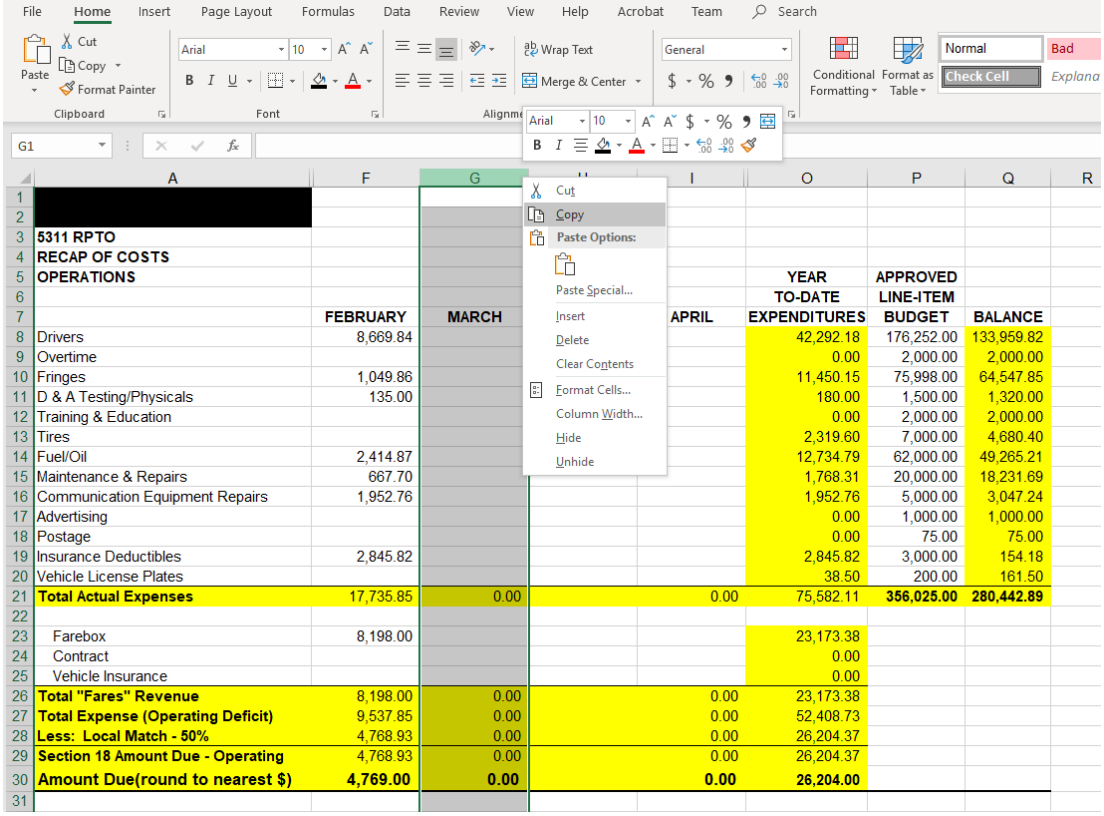

## **4. Paste into the New Column by clicking on cell H1 and pressing Ctrl and V on the keyboard.**

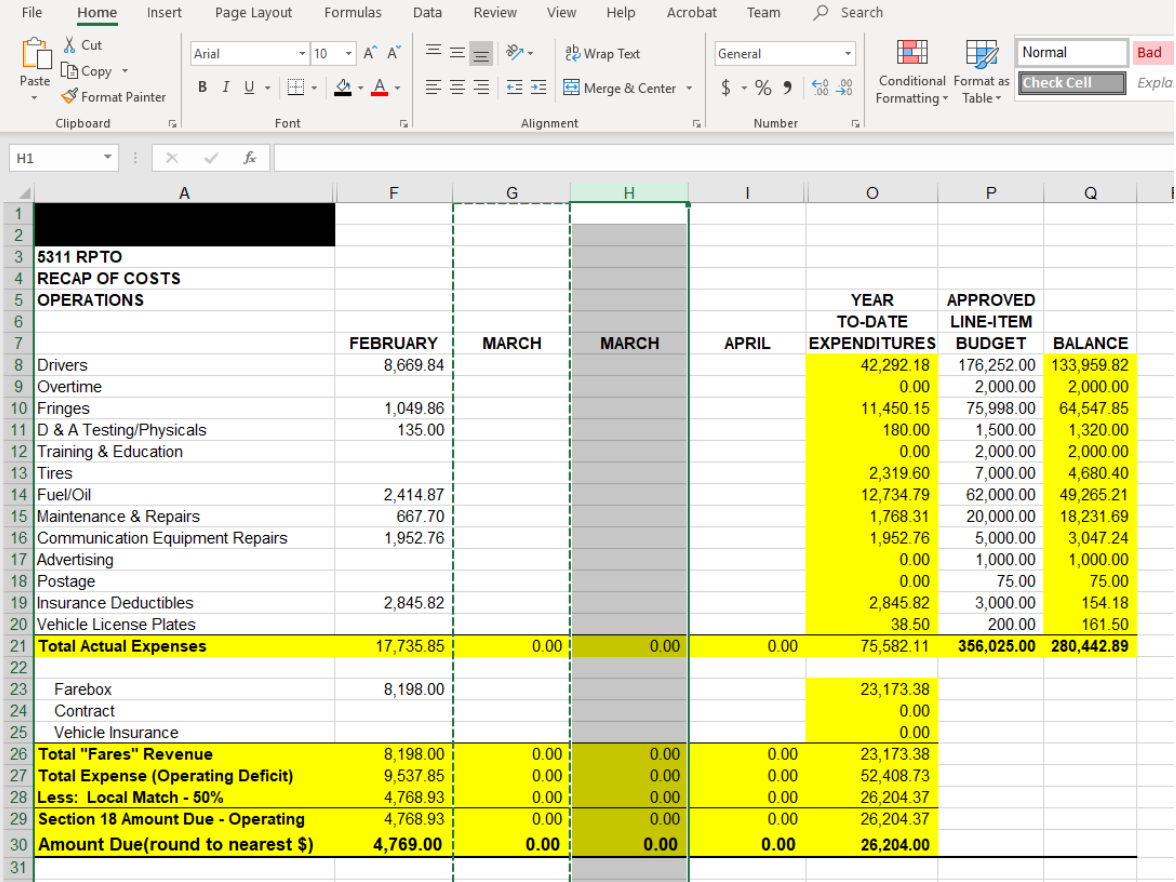

#### **5. Right Click on the second MARCH heading and choose format cells.**

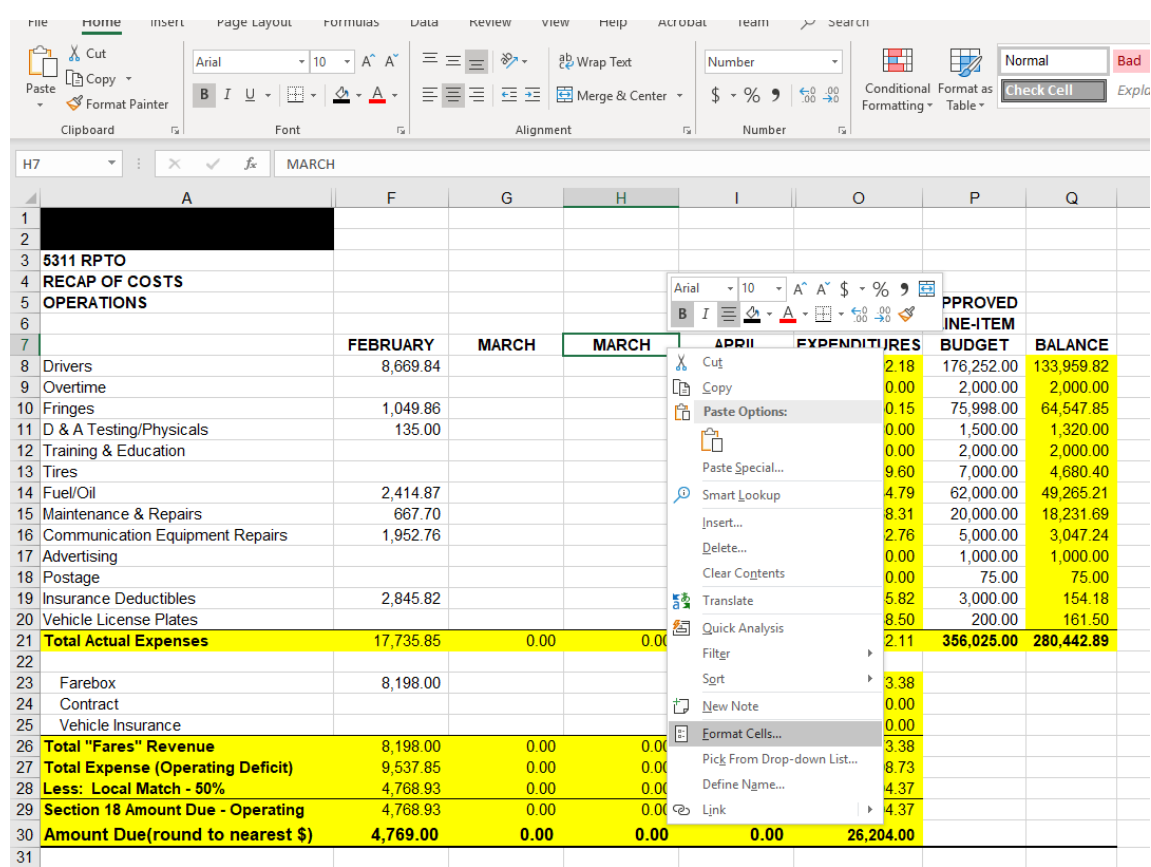

### **6. Choose TEXT.**

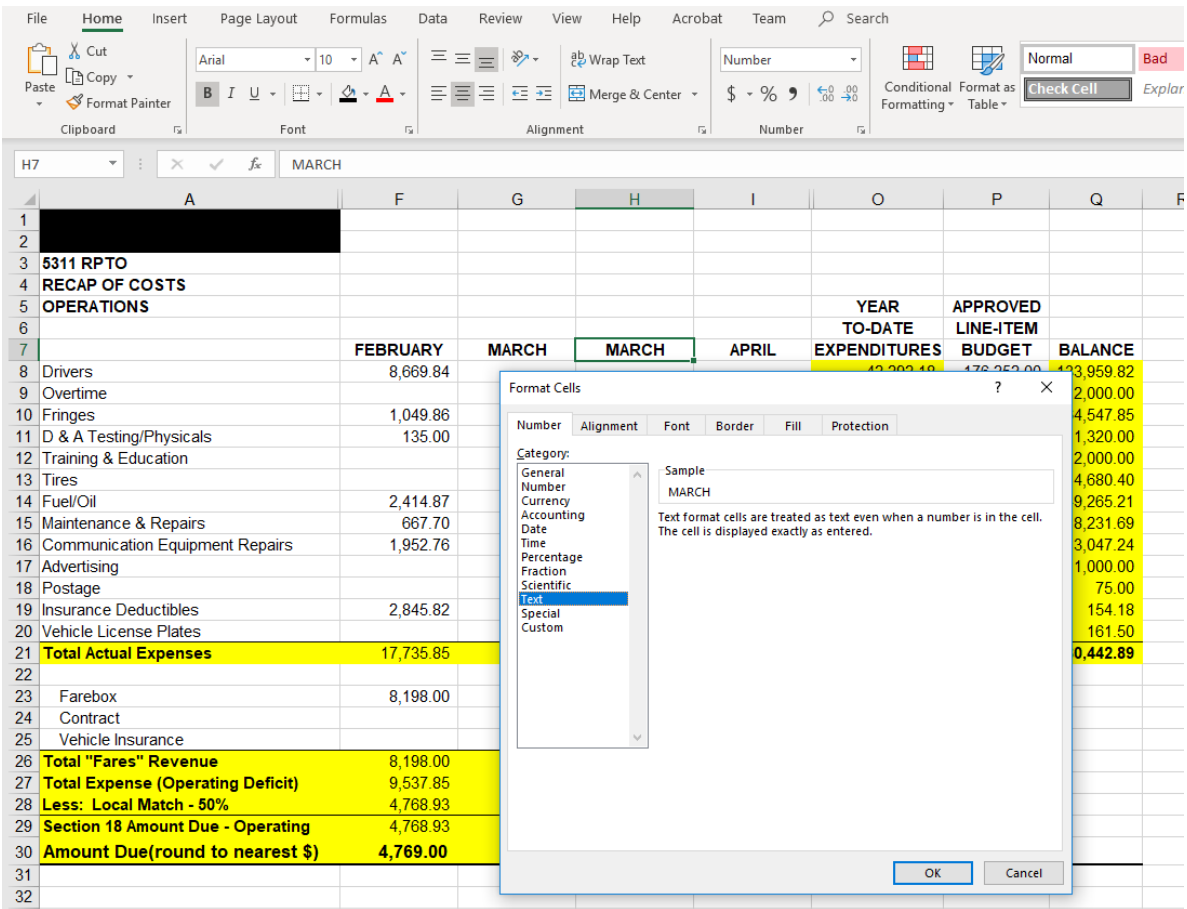

#### **7. Rename the cell MARCH-2.**

**H28** 

**SUM** 

 $\bar{\phantom{a}}$ 

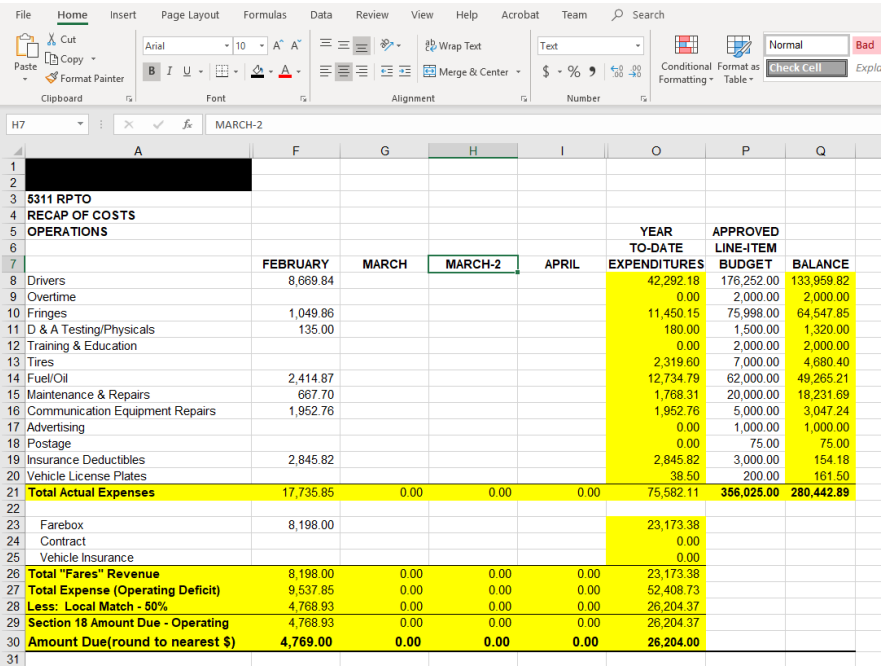

- **8. Repeat steps 4-6 for the new "MARCH-2" heading in the cells under ADMINISTRATION, REVENUE, RTAP, and any other sections in your Recap file.**
- **9. Under OPERATIONS only, change the formula in the MARCH-2 – Less: Local Match – 50% cell from " \*0.5" to " \*0.2"**

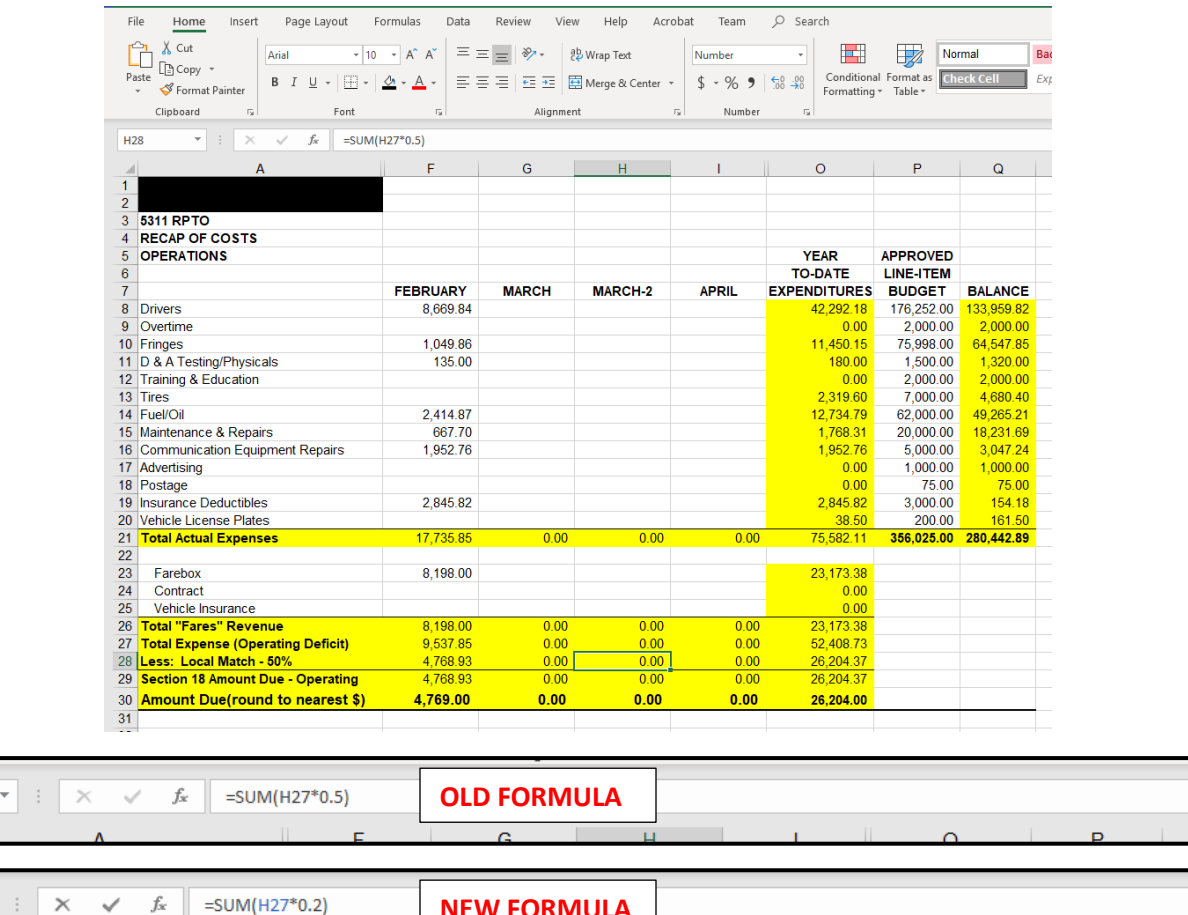

**NEW FORMULA**

# **10. Adjust the formula in the April column to reflect the 20% as well.**

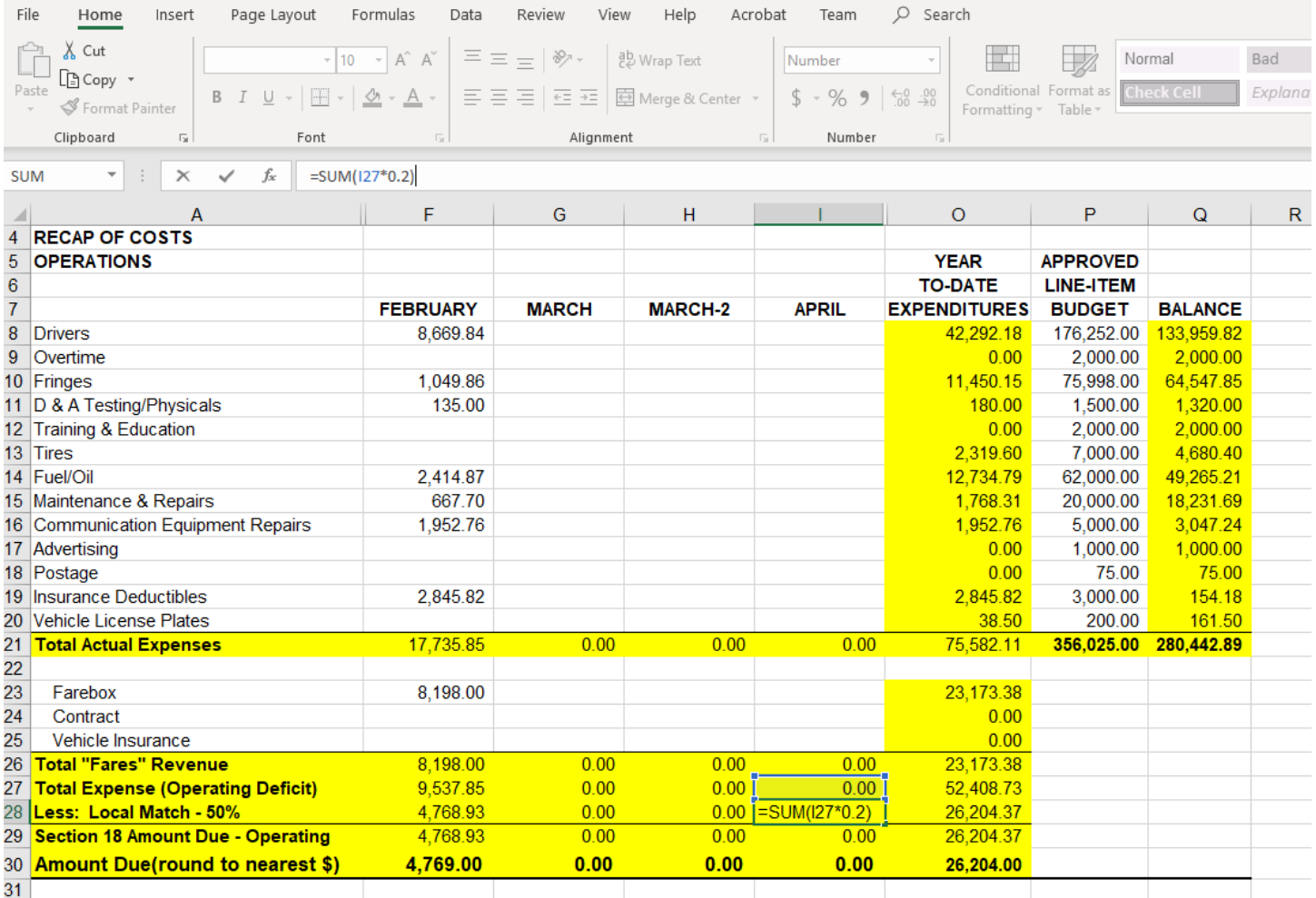